# **Getting started On your Digital Apprenticeship Service (DAS) Account:**

**Create a DAS Account:** Follow the link to set up your DAS Account Herefordshire,

<https://manage-apprenticeships.service.gov.uk/>**Before setting up your apprenticeship service account**

You'll need:

- an email address you have access to
- the Government Gateway login for your organisation (or you can use the accounts office reference number and employer PAYE scheme reference number if your annual pay bill is less than £3 million)
- authority to add PAYE schemes to the account
- authority to accept the employer agreement on behalf of your organisation

We'll ask you to:

- create an account
- add a PAYE scheme on behalf of your organisation
- accept the employer agreement with the ESFA

For further guidance please watch this video: https://www.youtube.com/watch?v=NC3RzRrvgoc

**Once have created your account**, you will need to add the college as a training provider and set permissions so we are able to add funding reservations on your behalf:

# From the home page of your account, click on **Your training providers**

# **Apprenticeships**

Manage your apprentices, advertise apprenticeships and set training provider permissions

### **Apprentices**

Add apprentices undate details of existing apprentices, change training providers and authorise payments to training providers.

#### **Your training providers**  $\triangledown$

Add training providers and manage permissions to choose what they can do on .<br>vour behalf.

#### Your apprenticeship adverts

Create adverts to post on find an apprenticeship, view applications, your previous adverts and adverts created by training providers.

#### **Find apprenticeship** training

Search for apprenticeships and see details of approved providers who can deliver the training.

# **Feedback on training** providers

Give feedback on your training providers.

- 1. Click on **Add a training provider,** enter our UKPRN number **10003023** and click **Continue**
- 2. Select **Yes, Add Herefordshire, Ludlow & North Shropshire College** and **Continue**

*It is important that you follow the remaining steps to set the permissions that will allow us to make changes to your account.*

- 4. Click on **Return to training providers** (or from the home page of your account, click on **Your training providers**).
- 5. Then next to Herefordshire, Ludlow & North Shropshire College click on **Set Permissions**
- 6. Next, you will be asked 'Do you give Herefordshire, Ludlow & North Shropshire College permission to add apprentice records?' Select **"Allow"**

These permissions are on behalf of Herefordshire & Ludlow College

### **Add apprentice records**

This allows your training provider to add apprentice records. If you do not pay the levy, this permission also allows your training provider to reserve funding.

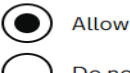

Do not allow

#### **Recruit apprentices**

This allows your training provider to create and manage job adverts. It also allows them to receive and manage applications.

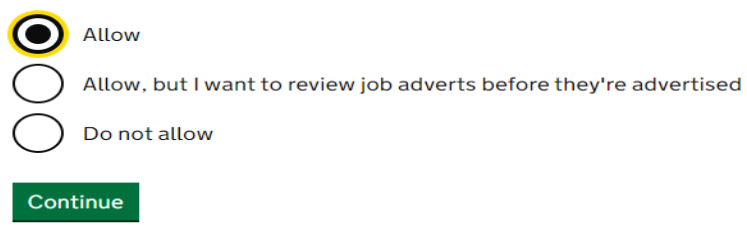

- 7. Next, you will be asked 'Do you give Herefordshire, Ludlow & North Shropshire College permission to recruit apprentices?' Select "**Allow or Allow, but I want to review before they are advertised**  "and **Continue**
- 8. Finally, you will be asked to confirm permissions Herefordshire, Ludlow & North Shropshire College. These permissions are on behalf of Herefordshire & Ludlow College

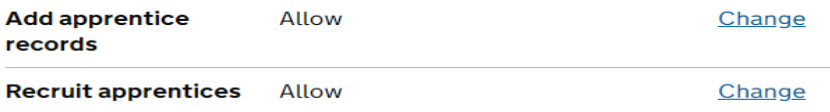

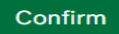